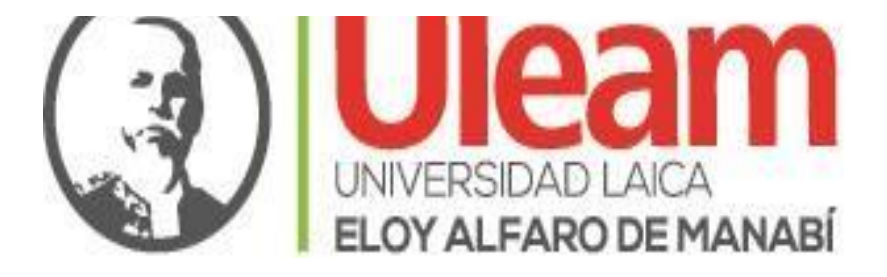

# DIRECCIÓN DE PLANIFICACIÓN, PROYECTO Y DESARROLLO INSTITUCIONAL

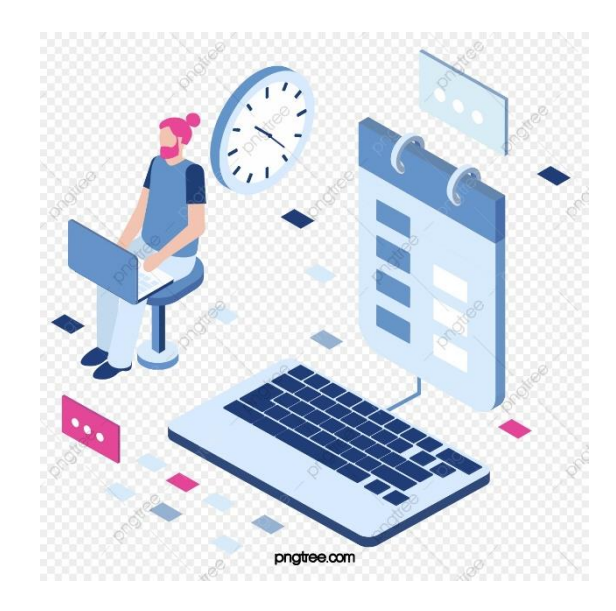

## *INSTRUCTIVO DEL PLAN DE ADQUISICIONES DE OBRAS Y BIENES*

**MANTA-ECUADOR**

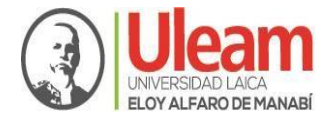

### **INSTRUCTIVO DEL PLAN DE ADQUISICIONES, OBRAS Y BIENES**

#### **Objetivo**

Facilitar a los responsables del ingreso de requerimientos de adquisiciones, obras y bienes, en la herramienta informática "ULEAM PLANIFICA", al momento de levantar los programas, proyectos y actividades del Plan Operativo Anual.

#### **Que es el Plan de Adquisición de Obras y Bienes**

El Plan de Adquisiciones, Obras y Bienes, constituye las necesidades que tienen las unidades académicas y administrativas, para cumplir sus actividades y servicios para construcción, mantenimiento, reparación de bienes muebles e inmuebles; así como la adquisición de estos. De igual manera constituye la necesidad de adquisición de materiales de oficina y aseo, así como insumos de bienes menores.

#### **Cobertura**

La aplicación del plan de Adquisiciones, Obras y Bienes es obligatoria para todas las unidades orgánicas académicas y administrativas que elaboran o formulan el Plan Operativo Anual de acuerdo con sus necesidades.

#### **Implementación**

Su implementación se realizará a través de la herramienta informática denominada "ULEAM PLANIFICA", en la cual se ha creado dos aplicativos denominados:

- 1. Plan Informático
- 2. Plan de Adquisiciones, Obras y Bienes

#### **Procedimiento**

A continuación, se detallan los iconos y capturas de pantalla del ingreso al Plan de Adquisiciones, Obras y Bienes en el sistema "ULEAM PLANIFICA"

1) Iconos que se presenta en el Plan de Adquisiciones, Obras y Bienes

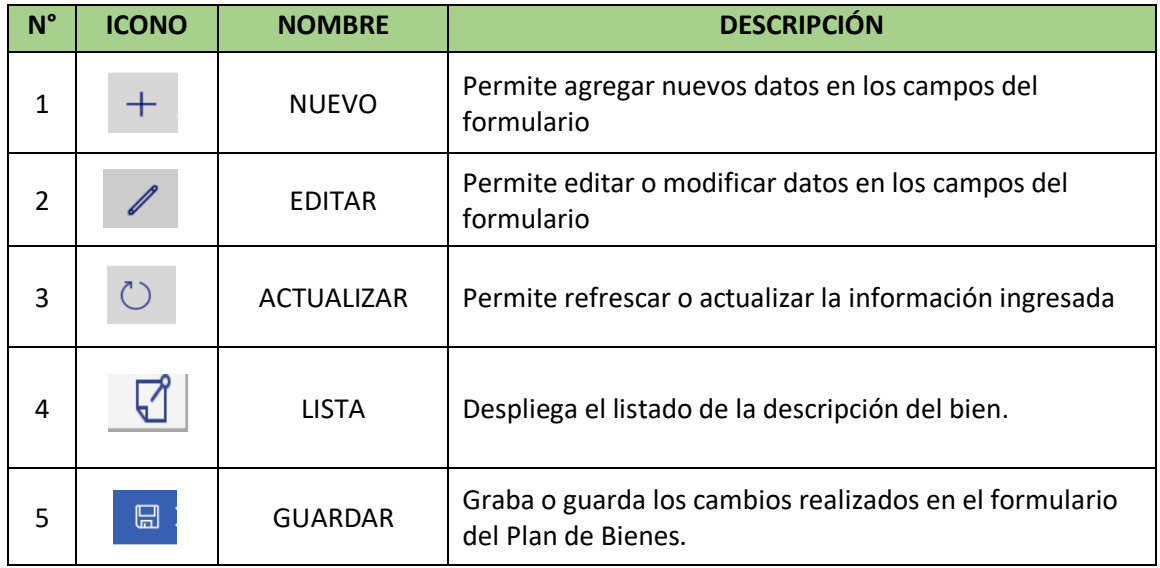

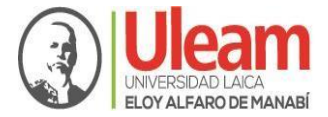

2) Ingresar a tics.uleam.edu.ec dar clic y aparece la siguiente pantalla:

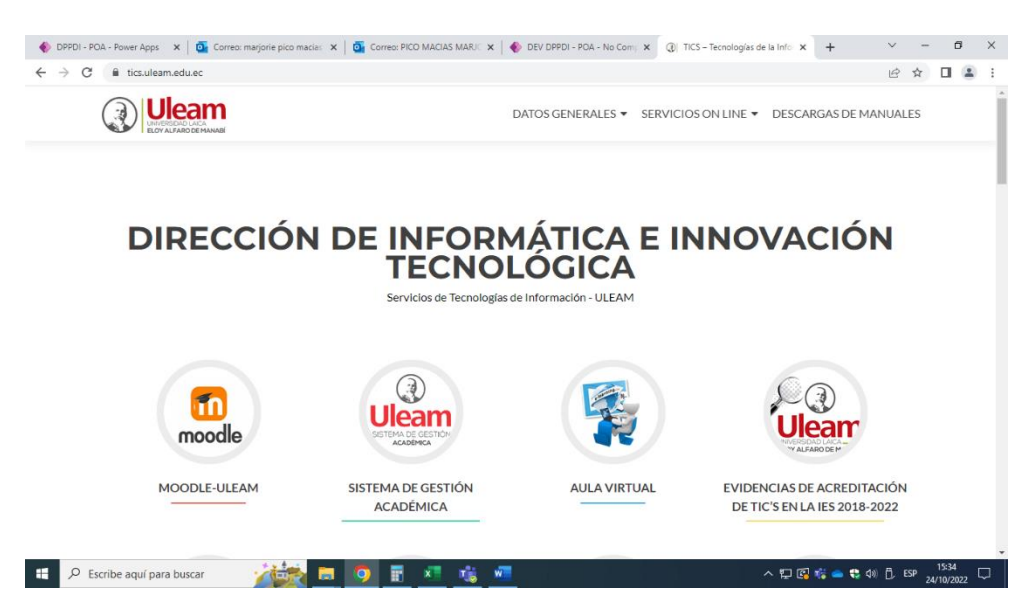

3) Escogemos la opción ULEAM PLANIFICA

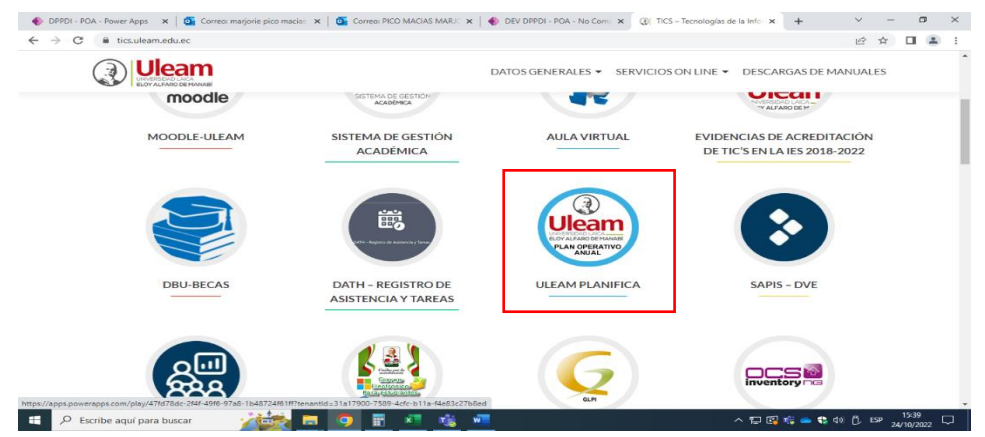

4) Posteriormente se abrirá una nueva ventana donde seleccionará la carpeta POA y damos clic

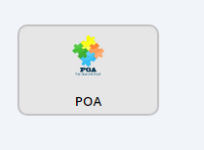

5) Aparece la siguiente ventana donde se escogerá el año, ubicación geográfica, unidad orgánica y unidad administrativa, tal como se muestra en la imagen.

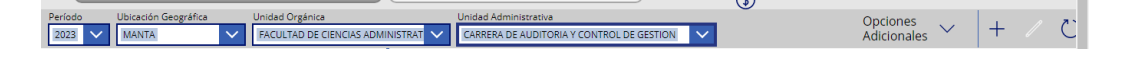

**6)** Una vez escogido lo descrito en el literal 5, damos clic en opciones adicionales donde se desplegará una lista donde escogeremos **Plan de adquisiciones, obras y bienes.**

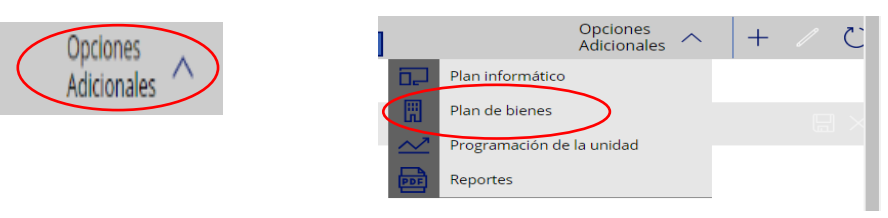

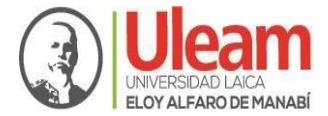

7) Una vez seleccionada se abrirá la siguiente ventana:

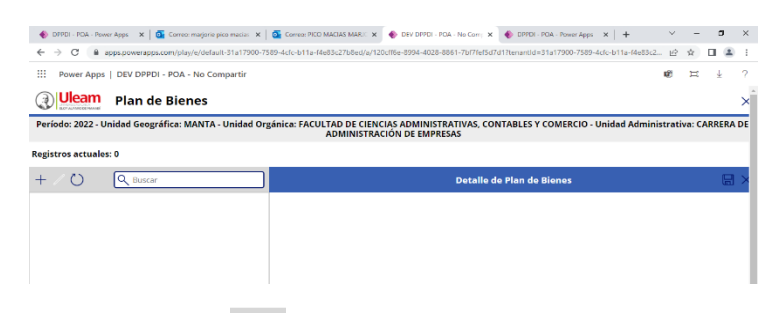

8) Se da clic en el  $\pm$  y aparece la siguiente pantalla para que empiecen a ingresar información.

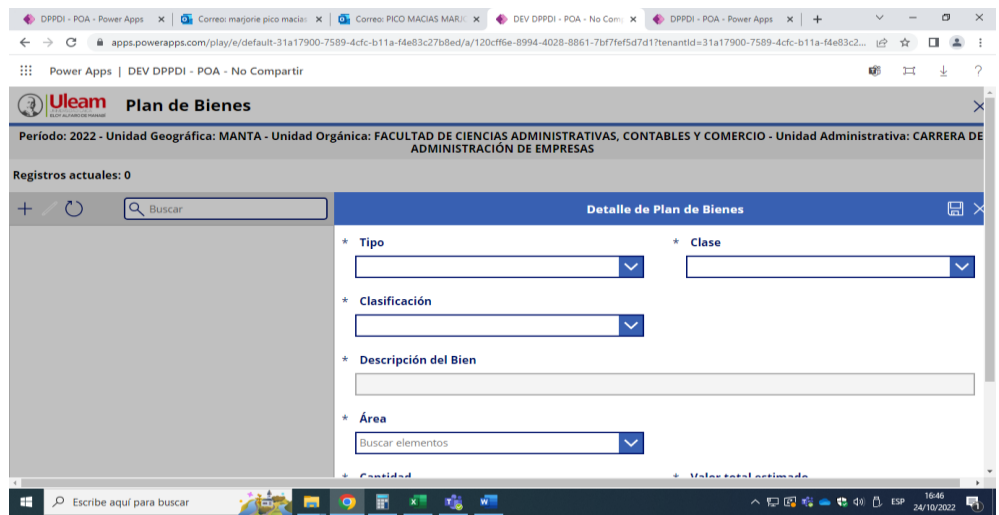

9) **Tipo**: Escogerá el tipo del bien, sea este bienes depreciables o bienes no despreciables:

**Bienes Depreciables**: Son depreciables los bienes que pierden su capacidad normal de operación durante su vida útil.

**Bienes No Depreciables:** Son aquellos bienes que no se deprecian por el uso que se dé.

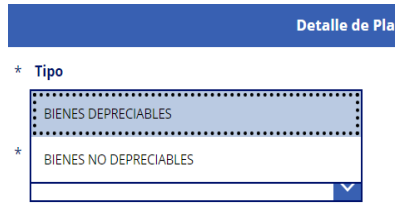

10) **Clase:** Al escoger **Bienes Depreciables** se desplegará una lista donde escogerá la clase del bien (bienes biológicos, bienes inmuebles, bienes muebles, expropiaciones de bienes y otros bienes).

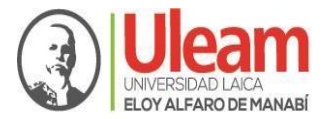

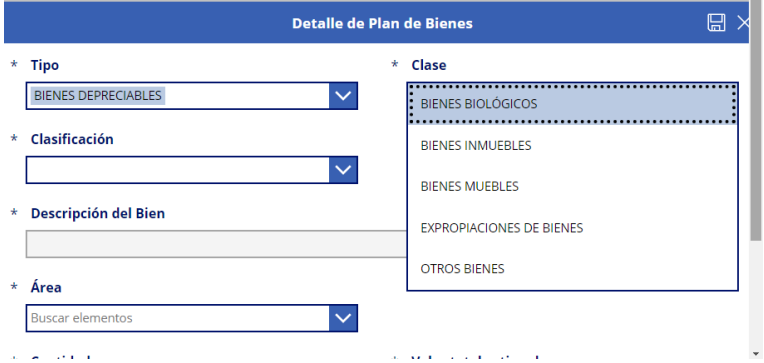

10.1) Si se escoge **Bienes No Depreciables** se desplegará una lista con la siguiente clase de bienes (bienes biológicos, bienes muebles y otros bienes)., tal como se muestra en la imagen

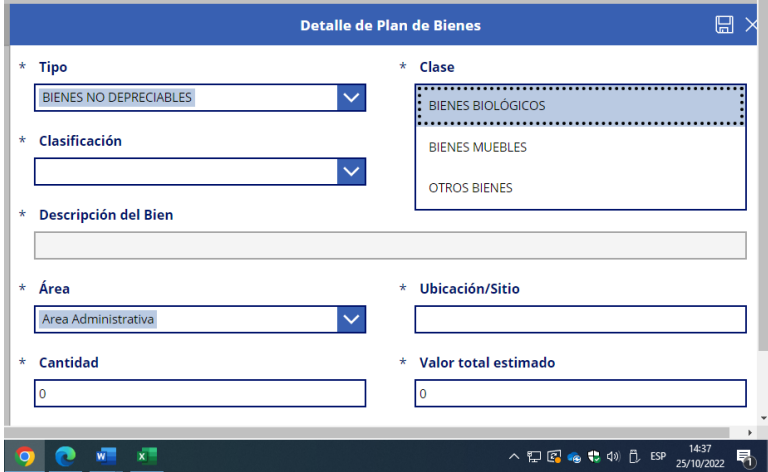

**11) Clasificación:** Una vez que se escoge la clase del bien aparece en clasificación los bienes con el ítem que pertenecen a esa clase y deberá escoger el que necesita.

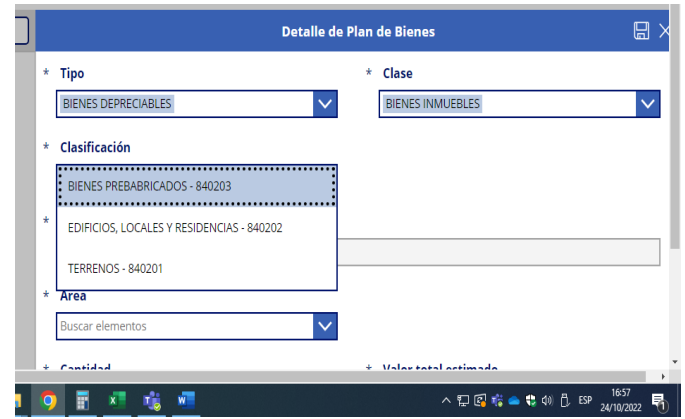

12) **Descripción**: Una vez que se ha escogido la clasificación en descripción, deberá dar clic en el botón que está en descripción \* Descripción del Bien  $\bigcirc$ 

y se desplegara una lista para seleccionar, tal como se muestra en la siguiente imagen

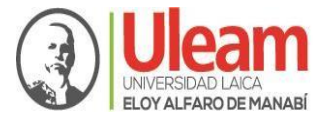

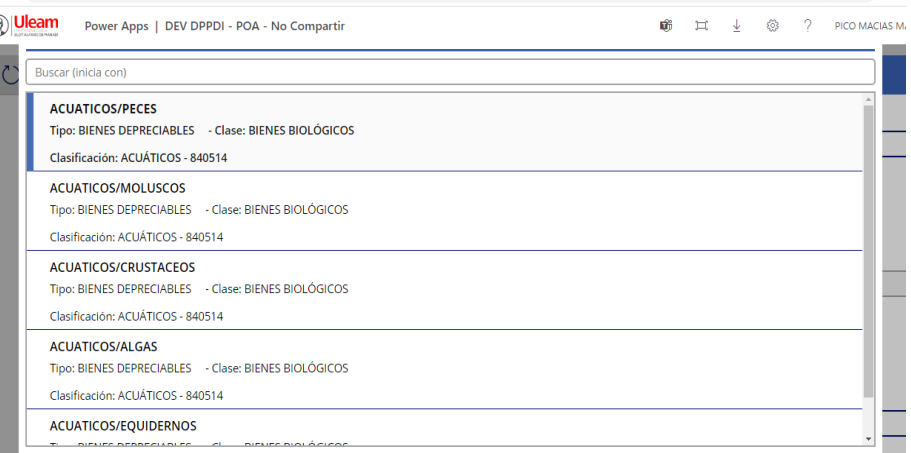

13) Una vez seleccionada la descripción del bien, escogemos el área donde estará el bien para lo cual se desplegará una lista para escoger tal como se muestra en la siguiente imagen:

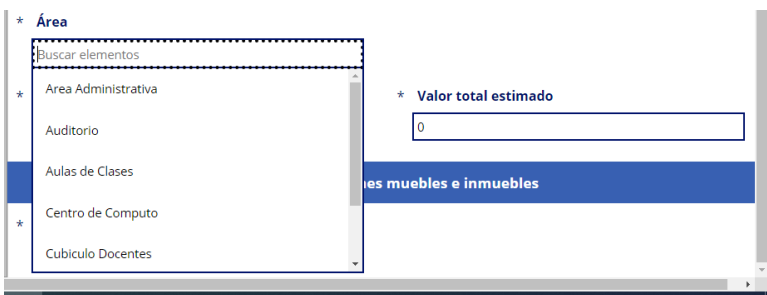

14) Al escoger Área administrativa, laboratorio o fincas aparecerá un cuadro llamado **Ubicación/Sitio** donde se deberá ingresar el sitio donde estaría el bien, tal como se muestra en la imagen.

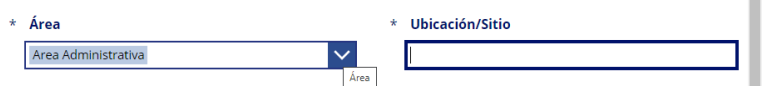

15) Luego llenamos la cantidad de bienes que se solicitan y el valor total estimado del bien incluido el IVA.

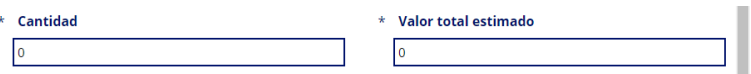

16) Por último, se ubica en número si existe stock del bien solicitado, para luego dar clic en guardar.

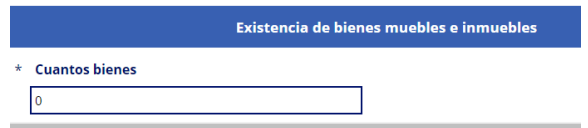

17) Una vez que se ha guardado la información, para ingresar más bienes, se debe dar clic en el botón más  $\overline{y}$  y repetir el proceso de otros bienes que requirieran.